# **会 Lingnan**嶺南大學

# How to Create a Moodle Course Staff Quick Guide

#### Basic | Add or edit a topic / week summary and / or label

| Term, 2017-2018 / BUS-2107-1/CCC-8012-2.201805 (CRN:3,34) | Turn editing on                           |
|-----------------------------------------------------------|-------------------------------------------|
|                                                           | Search forums                             |
|                                                           | Go                                        |
| 30 May - 5 June                                           | Advanced search 👔                         |
|                                                           | Latest announcements                      |
| 6 June - 12 June                                          | Add a new topic<br>(No announcements have |
| 13 June - 19 June                                         | been posted yet.)                         |

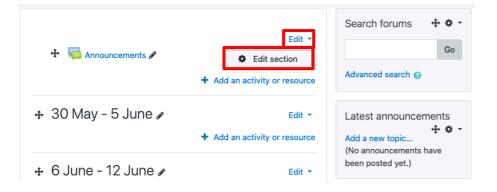

### Step 1

Click '**Turn editing on'** top right (red).

This will put your course into **edit mode.** 

A summary label is created by default for each topic.

### Step 2

Click the '**Edit'** button Note: To edit an existing activity, click the '**Edit section'**.

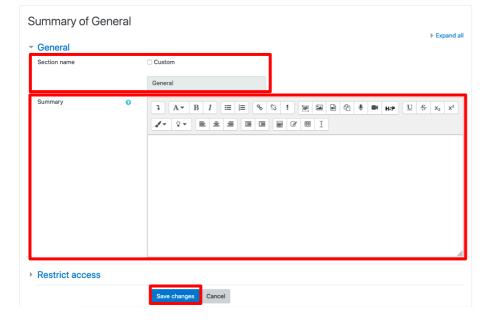

### Step 3

You can either customize the section name or set as default. Click **'Custom'** to type the section name in the below box.

Also, you can add or edit text in the "Summary" section.

Note that you have all the typical word editing functions here. After editing, remember to **'Save changes'** at the bottom of the page.

# How to Create a Moodle Course Staff Quick Guide

Lingnan嶺南大學 University 香港 Hong Kong

#### Basic | Add or edit a topic / week summary and / or label

| ✤ 30 May - 5 June |                         | Edit 🔻                                                                                                    |
|-------------------|-------------------------|----------------------------------------------------------------------------------------------------|
|                   |                         | + Add an activity or resource                                                                                    |
|                   |                         |                                                                                                    |
| l an              | activity or res         | source ×                                                                                                    |
|                   | Wiki                    | The label module enables text and multimedia                                                                     |
| <b>9</b>          | Workshop                | to be inserted into the course page in between links to other resources and                                      |
| 0                 | Zoom meeting            | activities. Labels are very versatile and can                                                                    |
| OURC              | ES                      | help to improve the appearance of a course if used thoughtfully.                                                 |
|                   | Book                    | Labels may be used                                                                                               |
|                   | File                    | <ul> <li>To split up a long list of activities with a<br/>subheading or an image</li> </ul>                      |
|                   | Folder                  | • To display an embedded sound file or                                                                           |
| Ø                 | Label                   | video directly on the course page <ul> <li>To add a short description to a course</li> </ul>                     |
|                   | Leganto reading<br>list | section                                                                                                    |
| B                 | Page                    | • More help                                                                                                    |
|                   | URL                     |                                                                                                    |
|                   |                         | Add Cancel                                                                                                    |
|                   |                         | Workshop   Commeeting   Commeeting   DURCES   Book   File   Folder   Label   Label   Leganto reading list   Page |

### Step 4

Label is similar to the topic summary described above; However, it can be added anywhere inside a topic. To add a label, select '*Add an activity or resource*' and choose '*Label'*. In the next graphic the title of the Label is called **Week 1 Activities.** 

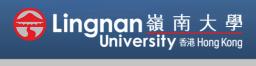

# How to Create a Moodle Course Staff Quick Guide

Basic | Add or edit a topic / week summary and / or label

| -                      | abel to 30 May - 5 June⊙<br>▶ Expand all             |
|------------------------|------------------------------------------------------|
| General     Label text | *Note<br>I A • B I I I I I I I I I I I I I I I I I I |

### Step 5

Type your 'Label text'. You can add various web artifacts inside a label, including links. (the next graphic shows the 'Create link' dialog box after clicking the insert link icon) Copy the URL link to the corresponding place (Enter a URL) and click '**Create link**.

| Create link         | × |
|---------------------|---|
| Enter a URL         |   |
| Browse repositories | s |
| Open in new window  |   |
| Create link         |   |
| Create IIIK         |   |

#### Note:

To view all the icons, click the **Toolbar Toggle (shown above)**.

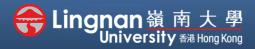

Basic | Add or edit a topic / week summary and / or label

### Step 6

Once you have completed your Label, click the 'Save and Return to Course' button at the end of the page.

Labels are useful for organizing the course into different sections; it can be used to embed links, YouTube videos, or images etc. You may also move the labels around your course as you like.

| ▶ Tags       |                                  |  |
|--------------|----------------------------------|--|
| Competencies |                                  |  |
|              | Save and return to course Cancel |  |
|              |                                  |  |

## Step 7

After editing your course, you should click 'Turn editing off' to see how your course will look.

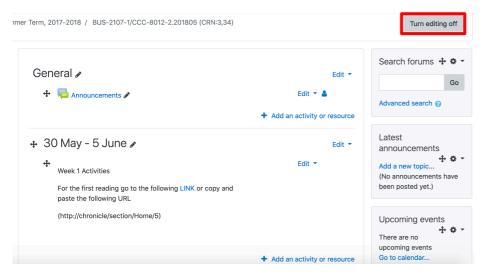